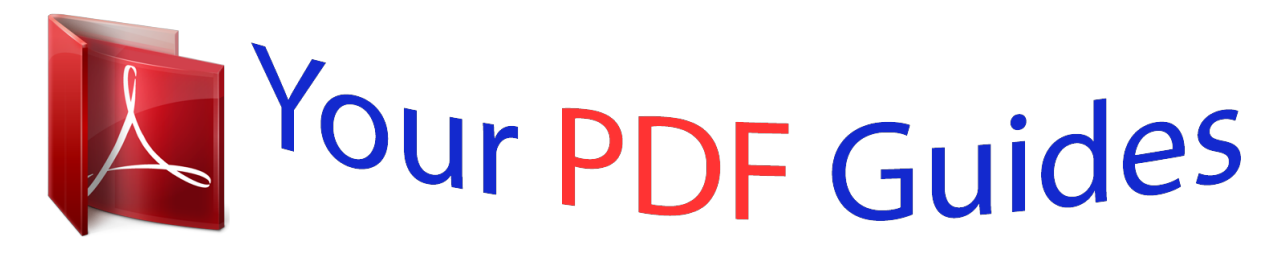

You can read the recommendations in the user guide, the technical guide or the installation guide for M-AUDIO AVID VOCAL STUDIO. You'll find the answers to all your questions on the M-AUDIO AVID VOCAL STUDIO in the user manual (information, specifications, safety advice, size, accessories, etc.). Detailed instructions for use are in the User's Guide.

> **User manual M-AUDIO AVID VOCAL STUDIO User guide M-AUDIO AVID VOCAL STUDIO Operating instructions M-AUDIO AVID VOCAL STUDIO Instructions for use M-AUDIO AVID VOCAL STUDIO Instruction manual M-AUDIO AVID VOCAL STUDIO**

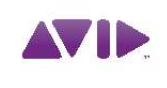

Avid<sup>®</sup> Vocal Studio User Guide Version 8.0.3

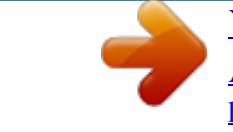

[You're reading an excerpt. Click here to read official M-AUDIO](http://yourpdfguides.com/dref/2832613) [AVID VOCAL STUDIO user guide](http://yourpdfguides.com/dref/2832613) <http://yourpdfguides.com/dref/2832613>

## *Manual abstract:*

*0.3 Legal Notices This guide is copyrighted ©2010 by Avid Technology, Inc., with all rights reserved. Under copyright laws, this guide may not be duplicated in whole or in part without the written consent of Avid Technology, Inc. Avid, Pro Tools SE and M-Audio are either trademarks or registered trademarks of Avid Technology, Inc. All other trademarks contained herein are the property of their respective owners. Product features, specifications, system requirements, and availability are subject to change without notice. @@@@Introduction . . . . . . . . . . . . . . . . . . . . . . . . . . . . . . . . . . . . . . . . . . . . . . . . . . . . . . 1 Vocal Studio Features . . . . . . . . . . . . . . . . . . . . . . . . . . . . . . . . . . . . . . . . . . . . . . . . . . . . . 1 System Requirements . . . . . . . . . . . . . . . . . . . . . . . . . . . . . . . . . . . . . . . . . . . . . . . . . . . . . 2 Hardware Registration . . . . . . . . . . . . . . . . . . . . . . . . . . . . . . . . . . . . . . . . . . . . . . . . . . . . . 2 Pro Tools SE Guide Set . . . . . . . . . . . . . . . . . . . . . . . . . . . . . . . . . . . . . . . . . . . . . . . . . . . . 2 Chapter 2. Installing Vocal Studio . . . . . . . . . . . . . . . . . . . . . . . . . . . . . . . . . . . . . . . . . . . . . 3 Installation Overview . . . . . . . . . . . . . . . . . . . . . . . . . . . . . . . . . . . . . . . . . . . . . . . . . . . . . . 3 Mac OS X . . .*

**Service**  $\mathcal{L}$  . The set of the set of  $\mathcal{L}$  $\mathcal{L}$  . The second second  $\sim$  ,  $\sim$  ,  $\sim$  $\sim 1.1$  ,  $\sim$  $1.1111111111$  $\sim$  . . . . . . . . .  $\ldots$  3 Windows .  $\sim 1.1\, \rm{km}$  $\sim$  . . . . . . . . .  $\alpha$  ,  $\beta$  ,  $\beta$  ,  $\beta$  ,  $\beta$  $\sim 1.1\pm 1.1$  $\sim 1.1\, \rm{km}$  $\mathcal{L}$  ,  $\mathcal{L}$  ,  $\mathcal{L}$  ,  $\mathcal{L}$  ,  $\mathcal{L}$  ,  $\mathcal{L}$  $\mathcal{A}$  is a second second  $\mathcal{A}$  $\sim 1.1$  .  $.4 MP3$  Export Option  $. . . .$  $\mathcal{L}$  . <br> <br> . <br> <br> . <br> <br> . <br> <br> . <br> <br><br><br>  $\sim$  . The second second  $\sim 1.1\, \mathrm{km}$  $\sim$  10 km s  $^2$  $\mathcal{L}$  ,  $\mathcal{L}$  ,  $\mathcal{L}$  ,  $\mathcal{L}$  ,  $\mathcal{L}$  ,  $\mathcal{L}$ . . . . . . . . . . .5 Hardware Connections....  $\sim$  10  $\sim$  10  $\sim$  $\sim$  100 km s  $\sim$  100 km s  $^{-1}$  $\mathcal{L}$  . The set of the set of  $\mathcal{L}$  $\sim$  10  $\sim$  10  $\sim$  $\sim 1.1\, \rm{km}$  $\mathcal{L}$  . The second second .... 6 Checking Your Signal Path ......  $\sim$  10  $\sim$  10  $\sim$  $\sim 1.1$  .  $\langle\ldots\rangle$  . In the set of  $\bar{\mathcal{E}}$  $\sim$  . . . . . . . . .  $\sim$  ,  $\sim$  ,  $\sim$  $\mathbb{Z}^2$  ,  $\mathbb{Z}^2$  ,  $\mathbb{Z}^2$ .... 6 Software and System Configuration ......  $\alpha$  ,  $\beta$  ,  $\beta$  ,  $\beta$  ,  $\beta$  $\sim$  10  $\sim$  10  $\sim$  $\sim 1.1\, \rm{km}$  $\sim$  . . . . . . . . . .......7 Chapter 3. The Software Control Panel...  $\langle\ldots\rangle$  .  $\sim$  10  $\sim$  10  $\sim$  $\alpha$  ,  $\alpha$  ,  $\alpha$  ,  $\alpha$  ,  $\alpha$  $\mathcal{L}$  . The set of the set of  $\mathcal{L}$ **Collection** ... 9 Accessing the Control Panel... . . . . . . . . . . .  $\mathcal{L}$  . The second second  $\sim 1.1\, \rm{km}$  $\sim 1.1\, \rm{km}$  $1.1.1.1.1.1.1.1$ 

*. . . . . . . 9 Levels Tab (All Systems) . . . . . . . . . . . . . . . . . . . . . . . . . . . . . . . . . . . . . . . . . . . . . . . . . . . 9 Latency Tab (Windows) . . . . . . . . . . . . . . . . . . . . . . . . . . . . . . . . . . . . . . . . . . . . . . . . . . . 10 About Tab (All Systems) . . . . . . . . . . . . . . . . . . . . . . . . . . . . . . . . . . . . . . . . . . . . . . . . . . . 10 Chapter 4. Using Vocal Studio . . . . . . . . . . . . . . . . . . . . . . . . . . . . . . . . . . . . . . . . . . . . . . . 11 Launching Pro Tools SE . . . . . . . . . . . . . . . . . . . . . . . . . . . . . . . . . . . . . . . . . . . . . . . . . . . 11 Recording Audio Tracks . . . . . . . . . . . . . . . . . . . . . . . . . . . . . . . . . . . . . . . . . . . . . . . . . . . 12 Opening a Recent Session . . . . . . . . . . . . . . . . . . . . . . . . . . . . . . . . . . . . . . . . . . . . . . . . . 13 Appendix A. Additional Information and Support . . . . . . . . . . . . . . . . . . . . . . . . . . . . . .*

*. 15 Pro Tools SE . . . . . . . . .*

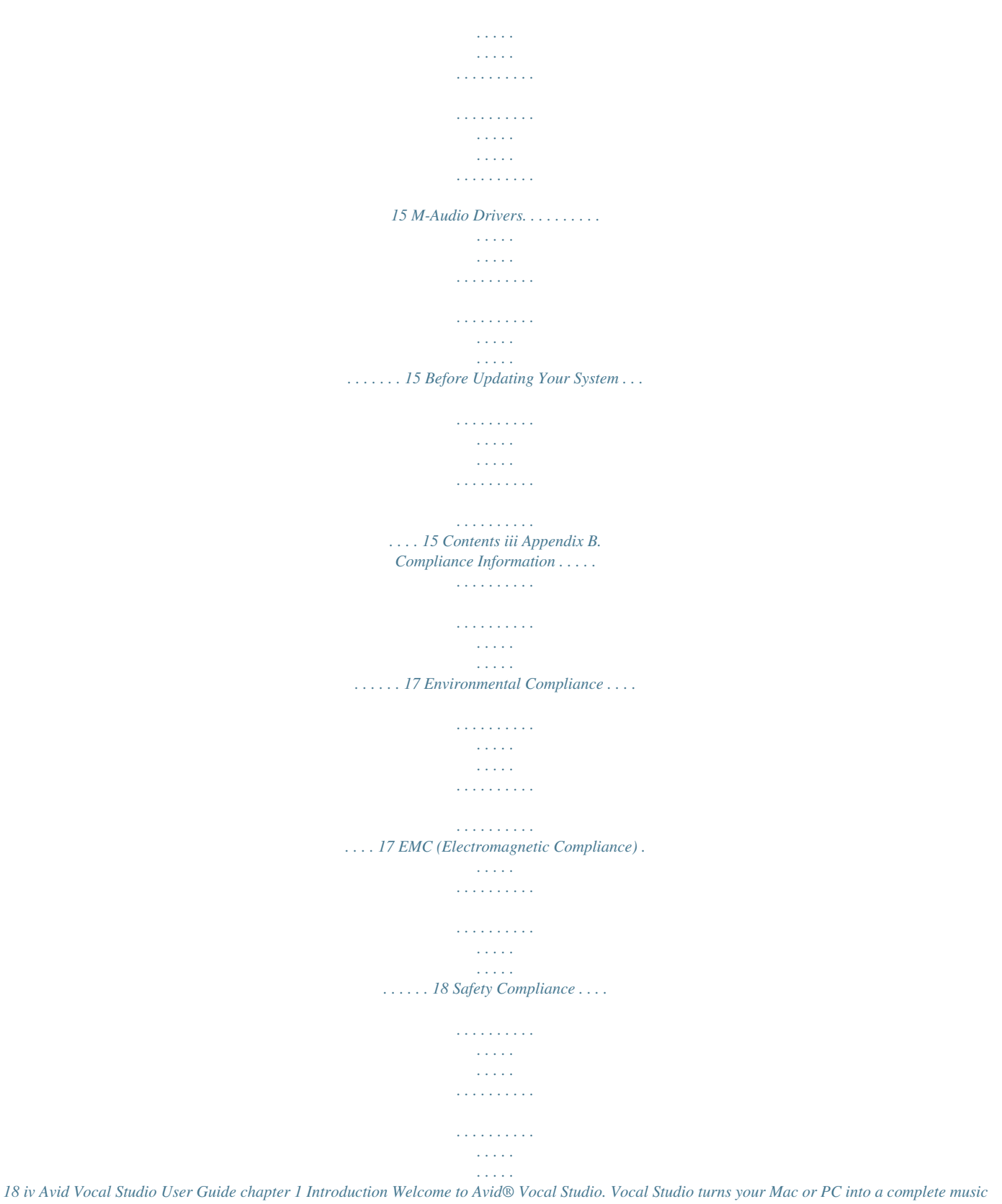

*production and recording environment, by combining an M Audio® Producer USBTM and Pro Tools® SE from Avid®. Your M-Audio Producer USBTM is a professional quality microphone designed for a wide variety of uses, such as music production, voice-overs, and podcasting. @@@@@@Please take the time to read this User Guide. It will explain how to get the best performance out of your Vocal Studio. Vocal Studio Features M-Audio Producer USB · Highquality, USB powered, 16mm cardioid microphone · 1/8-inch headphone/line output jack · Blue power LED indicator Pro Tools SE music production software Chapter 1: Introduction 1 System Requirements Minimum System Requirements can be found on the Avid website at www.avid.com. Conventions Used in This Guide The following symbols are used to highlight important information: A qualified version of Adobe® Flash® Player is required. User Tips are helpful hints for getting the most from your system.*

*Important Notices include information that could affect your data or the performance of your system. Cross References point to related sections in this and*

*other Avid guides. Hardware Registration Please register your product online at www.avid.com/support. By doing so, you become eligible to receive the following: · Technical support information · Software update and upgrade notices · Hardware warranty information Pro Tools SE Guide Set Complete documentation can be accessed via the Help Menu. Interactive Guides and Tutorials Interactive guides and tutorials can be accessed via the Pro Tools SE Quick Start dialog or the Help Menu while the program is running. 2 Avid Vocal Studio User Guide chapter 2 Installing Vocal Studio This chapter shows you how to install Avid Vocal Studio on Mac OS X and Windows. 3 When the disc opens, double-click the in- staller icon to launch the installation. Installation Overview The Vocal Studio installation includes the following steps: 1 Installing Pro Tools SE.*

*2 Installing M-Audio Producer USB driver. 3 Connecting M-Audio Producer USB. 4 Software configuration. @@@@@@@@@@@@Do not terminate your installation. 4 Avid Vocal Studio User Guide 4 When the following screen appears, choose 8 Click "Finish" once the software has been in- the picture of Producer USB and follow the onscreen instructions to install the Producer USB driver.*

*stalled. If the Found New Hardware Wizard reappears, repeat steps 6 through 8. If the Windows Logo Testing or "trusted application dialog appears, Click "Continue Anyway" (Windows XP) or "Install" (Windows 7). MP3 Export Option The MP3 Export Option lets you create MP3 files from Pro Tools sessions when exporting a region or a Timeline selection as a new audio file. With the MP3 Export Option, the MP3 file type is available when using File > Export > Audio.*

*Pro Tools uses the Fraunhofer codec for encoding MP3 files. Driver Selection - Producer USB You may be notified that the driver being installed has not passed Windows Logo Testing, or asked whether the program you wish to run is a trusted application. Click "Continue Anyway" (Windows XP) or "Install" (Windows 7) to proceed with the installation. 5 Once the installation is complete and your Authorizing the MP3 Export Option The MP3 Export Option is a paid option and can be purchased and authorized when you export an audio file as an MP3. To authorize the MP3 Export Option using an authorization*

*code: 1 Launch Pro Tools. 2 Open a session. 3 Click on a region or make a Timeline selection and choose File > Export > Audio. 4 Select Compressed MP3 as the File Type. 5 Click Export. 6 In the Pro Tools MP3 Option dialog, click Au- computer has restarted, connect Producer USB to an available USB port on your computer.*

*Windows XP users may encounter additional dialog boxes. If so, proceed with steps 6 through 8.*

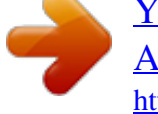

[You're reading an excerpt. Click here to read official M-AUDIO](http://yourpdfguides.com/dref/2832613) [AVID VOCAL STUDIO user guide](http://yourpdfguides.com/dref/2832613) <http://yourpdfguides.com/dref/2832613>

 *6 Windows XP will ask if you want to search the internet for a driver. Choose "No, not this time" and click "Next." 7 If the Found New Hardware Wizard dialog ap- pears, choose "Install the software automatically" and click "Next." thorize. 7 In the Pro Tools MP3 Export Option dialog, select Manual Activation, then click Next. Chapter 2: Installing Vocal Studio 5 8 In the Pro Tools MP3 Export Option dialog, deselect the Use my iLok Smart Key option, then click Next. 9 When prompted, enter your Pro Tools MP3 Export Option serial code (authorization code). 10 Click Next and follow the on-screen instructions to complete the authorization process.*

*Hardware Connections Once Pro Tools SE and the Producer USB driver have been installed, connect Producer USB to an available USB port on your computer as shown in the illustration below: Headphone Connection Checking Your Signal Path Listening to Demo Songs Listening to demo songs is an easy way to verify audio. @@@@@@@@@@@@@@@@@@@@@@@@· Listen to demo songs (lets you verify sound). See "Checking Your Signal* Path&quot and can radiate radio frequency energy and, if not installed and used in accordance with the instructions, may cause harmful interference to radio *communications. @@@@· Increase the separation between the equipment and receiver. · Connect the equipment into an outlet on a circuit different from that to which the receiver is connected.*

*· Consult the dealer or an experienced radio/TV technician for help. Any modifications to the unit, unless expressly approved by Avid, could void the user's authority to operate the equipment. Safety Compliance Safety Statement This equipment has been tested to comply with USA and Canadian safety certification in accordance with the specifications of UL Standards: UL 60950-1, 1st edition/ IEC 60950-1, 1st edition and Canadian CAN/CSA-C22.2 No. 60950-1, Avid Inc.*

*, has been authorized to apply the appropriate UL & CUL mark on its compliant equipment. Warning 18 Avid Vocal Studio User Guide Important Safety Instructions 1) Read these instructions. 2) Keep these instructions. 3) Heed all warnings. 4) Follow all instructions. 5) Do not use this equipment near water. 6) Clean only with dry cloth. 7) Do not block any ventilation openings. Install in accordance with the manufacturer's instructions. 8) Do not install near any heat sources such as radiators, heat registers, stoves, or other equipment (including amplifiers) that produce heat.*

*9) Do not defeat the safety purpose of the polarized or grounding-type plug. A polarized plug has two blades with one wider than the other. A grounding type plug has two blades and a third grounding prong. The wide blade or the third prong are provided for your safety. @@@@@@@@@@14) Refer all servicing to qualified service personnel. Servicing is required when the equipment has been damaged in any way, such as power-supply cord or plug is damaged, liquid has been spilled or objects have fallen into the equipment, the equipment has been exposed to rain or moisture, does not operate normally, or has been dropped. 15) For products that are a Mains powered device: The equipment shall not be exposed to dripping or splashing and no objects filled with liquids (such as vases) shall be placed on the equipment. Warning! To reduce the risk of fire or electric shock, do not expose this equipment to rain or moisture. 16) For products containing a lithium battery: CAUTION! Danger of explosion if battery is incorrectly replaced. Replace only with the same or*

*equivalent type.*

*17) The equipment shall be used at a maximum ambient temperature of 40° C. Japan PSE Safety Appendix B: Compliance Information 19 Avid 5795 Martin Road Irwindale, CA 91706-6211 USA Technical Support (USA) Visit the Online Support Center at www.avid.com/support Product Information For company and product information, visit us on the web at www.avid.*

*com .*

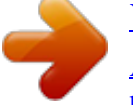

[You're reading an excerpt. Click here to read official M-AUDIO](http://yourpdfguides.com/dref/2832613) [AVID VOCAL STUDIO user guide](http://yourpdfguides.com/dref/2832613) <http://yourpdfguides.com/dref/2832613>